# Quick-Start

# Starting a Team

### Step 1: Your Account

Click on "Register" 1.

To register with Facebook, click on "Login with Facebook" ②. Enter your user information, then click "Log In." Click "Okay" to allow ds-connex to see your information. Click "Okay" to allow yourself to post to Facebook through your event site.

To register with Google, click "Login with Google+" 3. Enter your user information, then click "Sign In." Click "Accept" to allow ds-connex to see your information.

**Otherwise**, click "New Account" 4 to begin registration.

If you already started registration, you can click the registration code link in your welcome email to continue where you left off.

# Step 2: Account Info

Fill out your account information **1** and agree to the waiver **2**.

Click Continue 3.

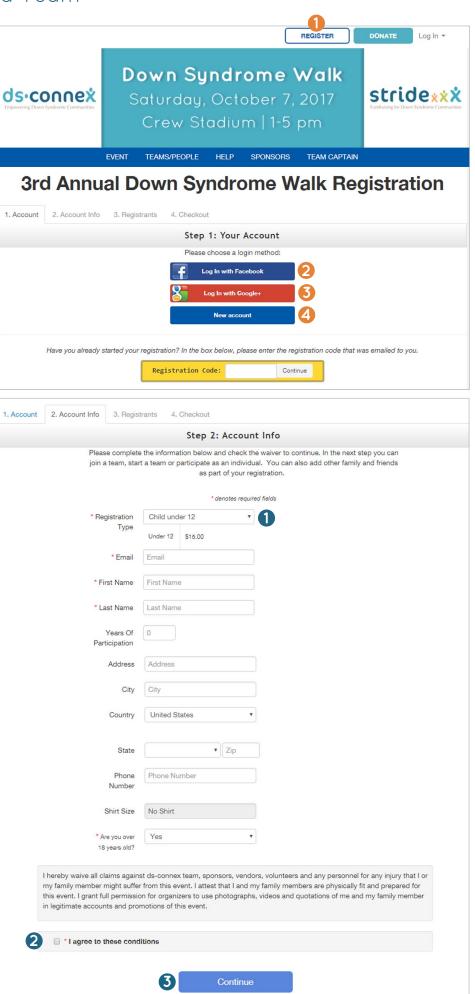

## Step 3: Registrants

Click "Start New Team" 1

Enter your team name 2.

Use the drop-down to choose how many years your team has existed **3**.

Next, use the drop-down menu to choose your relationship to the team or participant that encouraged you to register 4.

If your employer matches donations and this field is visible, check the box and enter the name of your place of employment in the field that pops up **5**.

Note: It is the participant's responsibility to secure the matching funds.

Then, use the "How did you hear about us?" menu to choose how you found out about the event 6.

To add additional registrants, click the green "Add Another Registrant" button and fill out the requested information 7.

Click "Continue to Cart" (3).

### Step 4: Checkout

Next, you can designate an additional donation ①, and if your organization has made items available to purchase, you can add them to your cart ②.

Complete the "Billing Information" form

3. If your event has a processing fee, you can choose whether or not you'd like to help cover it 4. Click "Finalize Registration"

5.

Click on "Print Receipt" to print. A receipt will also be sent to your email.

After your registration is finalized, you will receive an email welcoming you to your event. This email will contain a username and password. You can now log into your profile on the event page.

For information on next steps like setting up and sharing your profile, see the "Managing Your Personal Profile" Quick Start Guide. Check out the Team Captain section of your site for more information. For additional support, email ds-connex at <a href="mailto:support@ds-connex.org">support@ds-connex.org</a>.

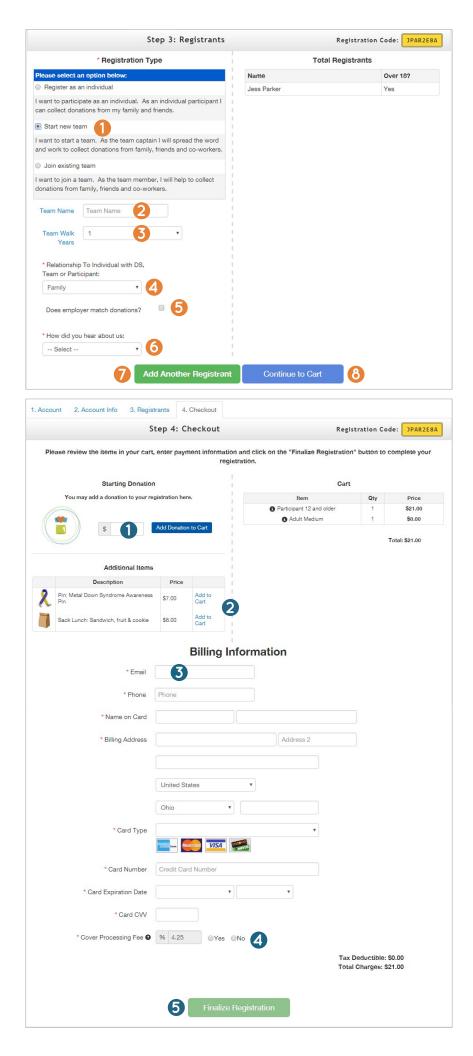